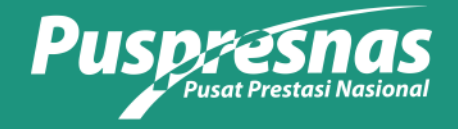

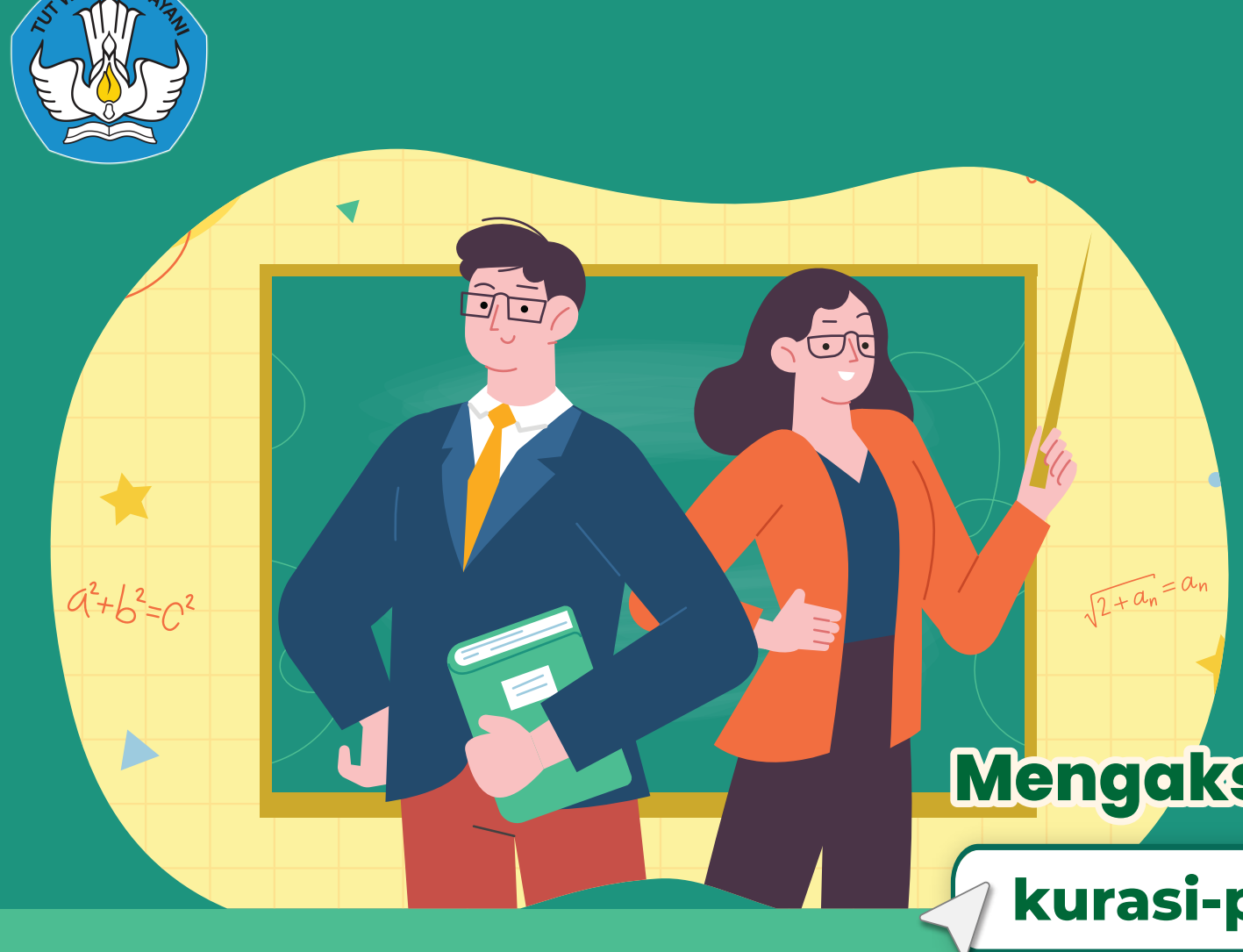

# Alur Pengajuan Kurasi untuk Satuan Pendidikan

**Masuk ke aplikasi Kurasi Prestasi 1. Providence** Masuk ke aplikasi **2.**  **kurasi-prestasi.kemdikbud.go.id**

## **Mengakses Laman**

Klik menu **satuan pendidikan**

 (Operator SD, SMP, SMA dan sederajat)

 (Operator Perguruan Tinggi)

### **Pilih menu DIKDASMEN**

**Pilih menu DIKTI**

## **Melengkapi data operator**

Di menu **akun operator**

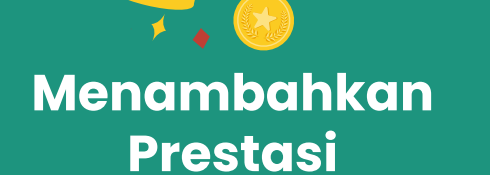

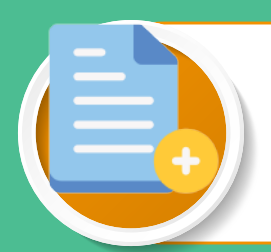

### **Memilih satuan pendidikan yang sesuai**

Klik **Aktifkan Satuan Pendidikan** pada satuan pendidikan yang dipilih

- Pilih pada **menu Prestasi** dan **tambah prestasi** -
- <sup>-</sup> **Pilih kategori ajang** (Ajang Kompetisi/Non Kompetisi/ Non Ajang)
- **Memeriksa cabang ajang** pada database kurasi (pastikan nama penyelenggara, nama cabang ajang, dan tanggal penyelenggaraan sesuai

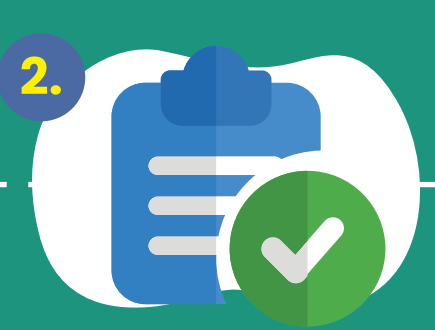

dengan prestasi yang akan didaftarkan)

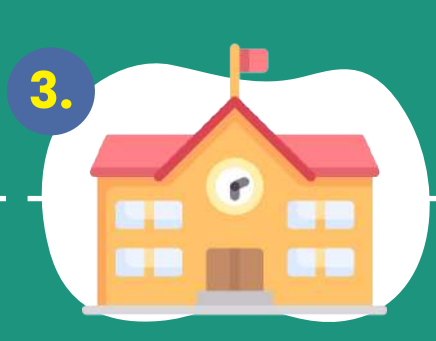

**5.**

- Isi dengan data dan dokumen pendukung yang sesuai
- Pastikan setiap butir instrumen telah terisi dan tersimpan **(Berwarna merah)**
- Klik tombol **"Unggah Sertifikat"** -

### **Menginput data peserta**

n e d

Klik menu **Peserta Didik**  dan **tambah peserta**

**4.**

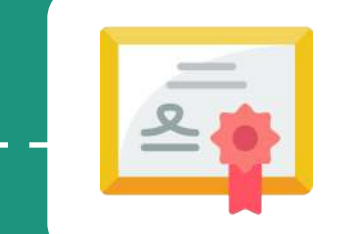

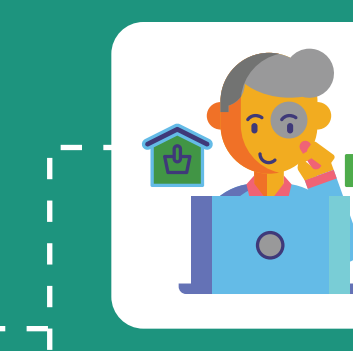

Pastikan data peserta yang akan ditambahkan sudah terdaftar di PDData atau PDDikti. Jika tidak ditemukan silahkan melakukan **verval data** di PDData atau PDDikti

Jika peserta didik sudah lulus dari satuan pendidikan, klik menu **Peserta Didik dan Tambah Peserta (Rekam Jejak)**

- Klik ajukan **cabang ajang** -
- Periksa ketersediaan Penyelenggara dan Ajang pada halaman **"Pengajuan Ajang dan Non Ajang"**
- **Pilih yang sesuai,** jika tidak ditemukan silakan tambahkan

## **Pengajuan cabang**

#### Klik **Butir Instrumen 1-5** -

Cek kode pengusulan dengan format : KR\*\*\*\*\* secara berkala di laman kurasi: kurasi-prestasi.kemdikbud.go.id **Jika Perlu Perbaikan,** perbaiki sesuai catatan dan finalisasi ulang

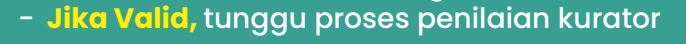

diberikan dan finalisasi ulang

- - mengunggah dokumen pada Pilih **"Klik Disini"** pada halaman pengisian instrumen untuk penyelenggara yang sesuai.

### **ajang baru** - - **Pendukung pada menu Unggah Dokumen Manajemen Berkas**

### **Mengisi Instrumen**

Klik **tombol hasil**  pada menu Prestasi

### **Jika sudah selesai dikurasi, hasil bisa dilihat pada aplikasi kurasi melalui akun operator**

- 1. Pedoman/Panduan/Petunjuk Teknis Penyelenggaraan Ajang Talenta
- 2. Informasi terkait tingkatan ajang dan konsistensi frekuensi penyelenggaraan ajang
- 3. Dokumentasi ajang yang menggambarkan sarana dan prasarana ajang
- 4. Informasi terkait penghargaan yang disediakan oleh Penyelenggara
- 5. Tautan informasi terkait penyelenggara dan ajang yang diajukan (laman/media sosial) Sertifikat capaian prestasi peserta didik dan bukti daftar pemenang" 6.

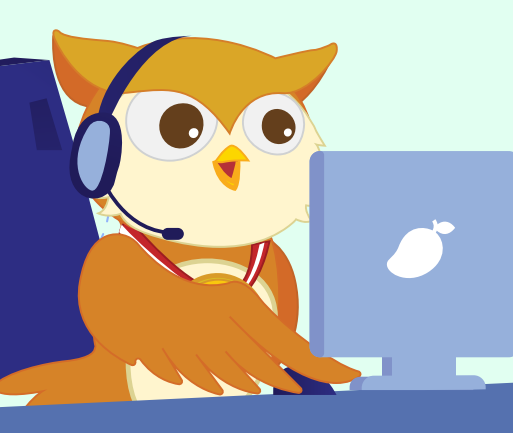

- Klik **tombol**  -
- **Finalisasi**
- Butir Instrumen **berubah menjadi warna hijau**

### **Finalisasi Instrumen**

### **Menunggu verifikasi dan validasi data ajuan ajang dan dokumen pendukung**

## **Definisi**

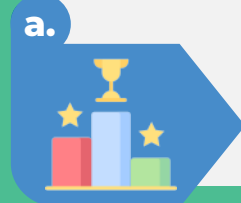

Jika cabang ajang tidak ditemukan dalam database kurasi, ajukan cabang ajang pada menu **"Pengajuan Ajang dan Non Ajang"**

Jika ajuan prestasi berhasil disimpan, maka akan mendapatkan **kode pengusulan (KR\*\*\*\*\*\*\*\*\*\*)**  untuk mengecek progres pengajuan kurasi

adalah ajang talenta yang bersifat kompetisi, diikuti oleh peserta didik, dan menghasilkan kejuaraan. Contoh: Olimpiade Sains, dll.

**Ajang Kompetisi a.**

adalah ajang talenta yang tidak dikompetisikan, kepesertaannya mengindikasikan adanya tuntutan kualitas tertentu dari talenta peserta didik. Contoh: Festival non Kompetisi, Delegasi, dll.

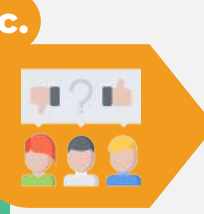

Ι\_

### **Ajang Non-Kompetisi b.**

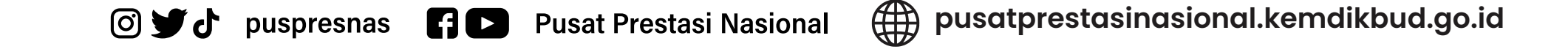

pencapaian talenta peserta didik yang monumental dan berdampak positif bagi masyarakat luas yang mengindikasikan adanya derajat prestasi tertentu atas talenta peserta didik. Contoh: penemuan yang monumental, pemecahan rekor, atau reputasi yang bermanfaat signifikan terhadap kepedulian lingkungan, kemasyarakatan, kebudayaan, kesenian, ilmu pengetahuan, dan lain-lain.

#### **Non-Ajang c.**

**Siapkan sertifikat dan bukti pendukung** (SK Pemenang, publikasi resmi dari Penyelenggara Ajang, Surat Keterangan dari Penyelenggara Ajang, tautan daftar pemenang dari laman resmi Penyelenggara Ajang, Video penyerahan penghargaan atau surat keterangan dari sekolah)

Jika cabang ajang ditemukan dalam database kurasi, klik **daftarkan prestasi**

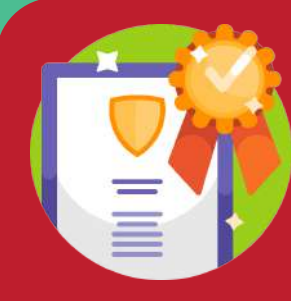

# **6. 7.**

**10. 9.**

### **Dokumen yang perlu di siapkan**

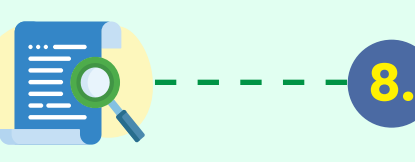

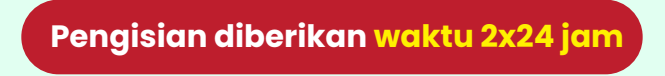

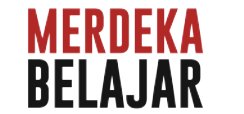

Login menggunakan akun SSO PDData dan PDDikti